# **Послідовність дій при додаванні матеріалу до інституційного Репозитарію**

Вносити дані в DSpace мають право тільки зареєстровані особи викладачі та співробітники НУФВСУ.

Для авторизації необхідно перейти за посиланням [http://reposit.uni](http://reposit.uni-sport.edu.ua/mydspace)[sport.edu.ua](http://reposit.uni-sport.edu.ua/mydspace) і ввести свій логін і пароль, який задали при проходженні реєстрації.

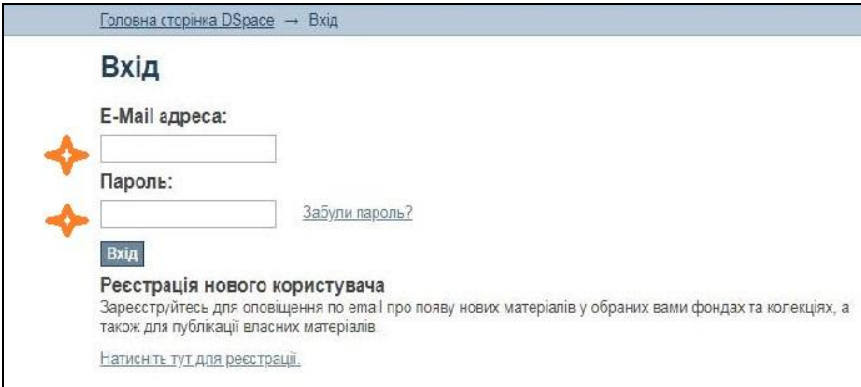

Якщо у Вас виникають труднощі з реєстрацією/авторизацією в електронному репозитарію, звертайтеся до бібліотеки НУФВСУ (відділ інформаційних технологій), тел. (044) 287-26-38, 31-43, [sportlib@ukr.net.](mailto:sportlib@ukr.net)

## **Після авторизації на головній сторінці Репозитарію:**

## **Знайдіть ваш факультет**

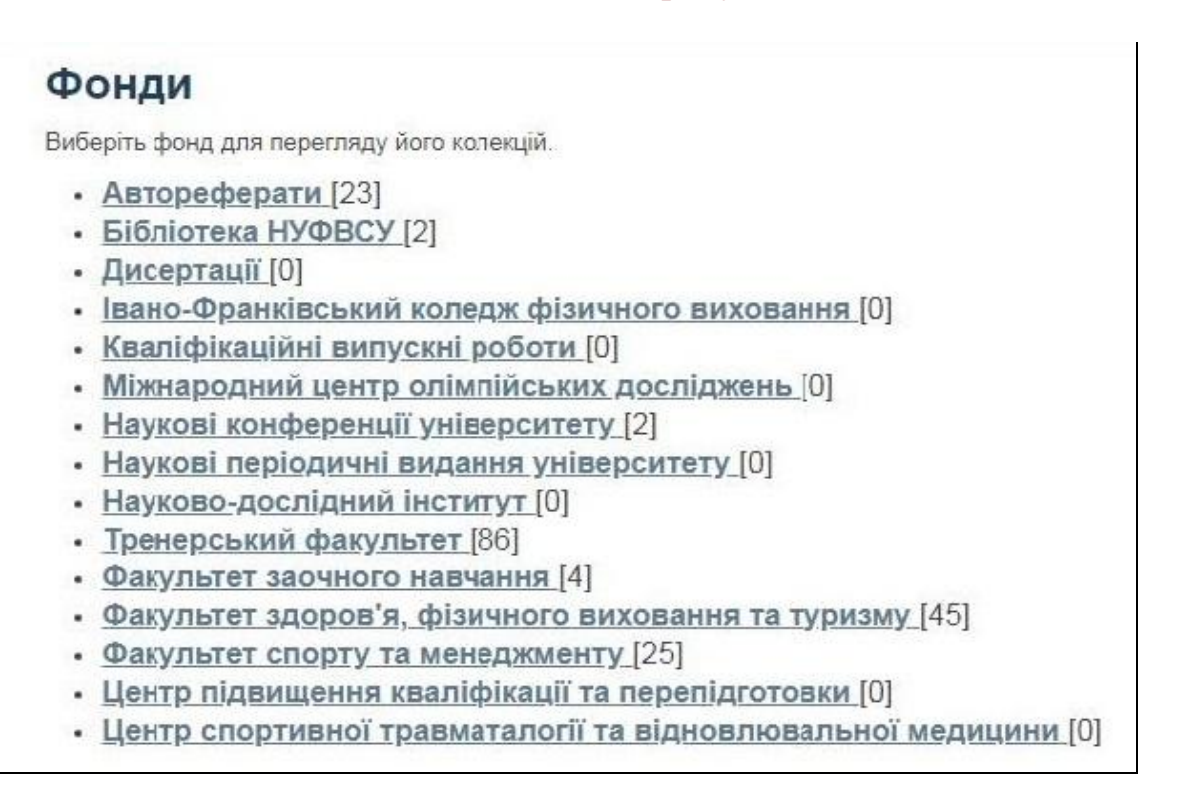

## **Оберіть свою кафедру**

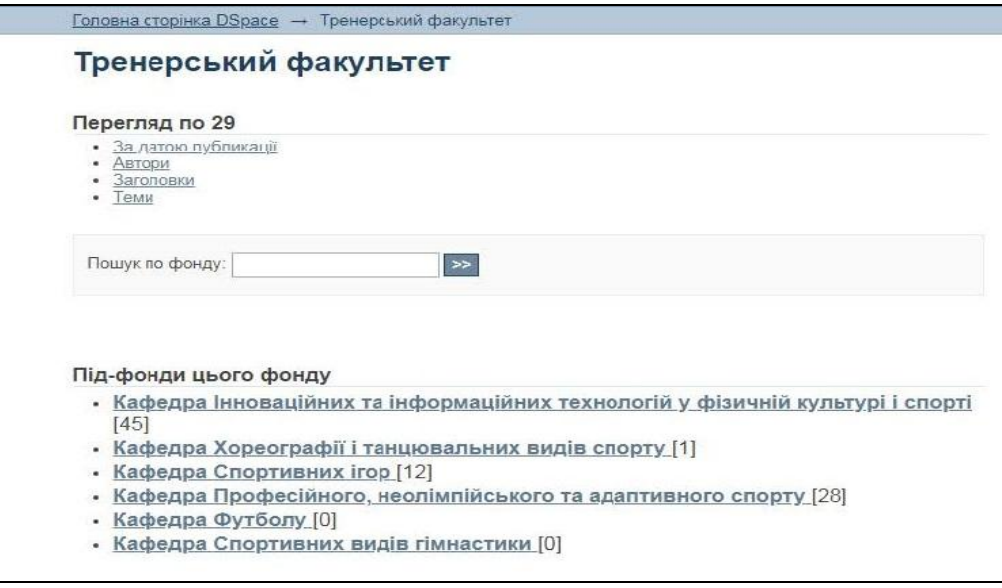

## **Виберіть бажану колекцію для розміщення матеріалів**:

а) Наукові видання (для розміщення наукових статей, монографій, статті та тези у наукових виданнях, збірники наукових праць, матеріали наукових конференцій тощо);

б) Навчальні, навчально-методичні (підручники, навчальні посібники та інші науково- та навчально- методичні праці);

в) Наукові роботи студентів і аспірантів (наукові статті, кваліфікаційні випускні роботи здобувачів вищої освіти тощо).

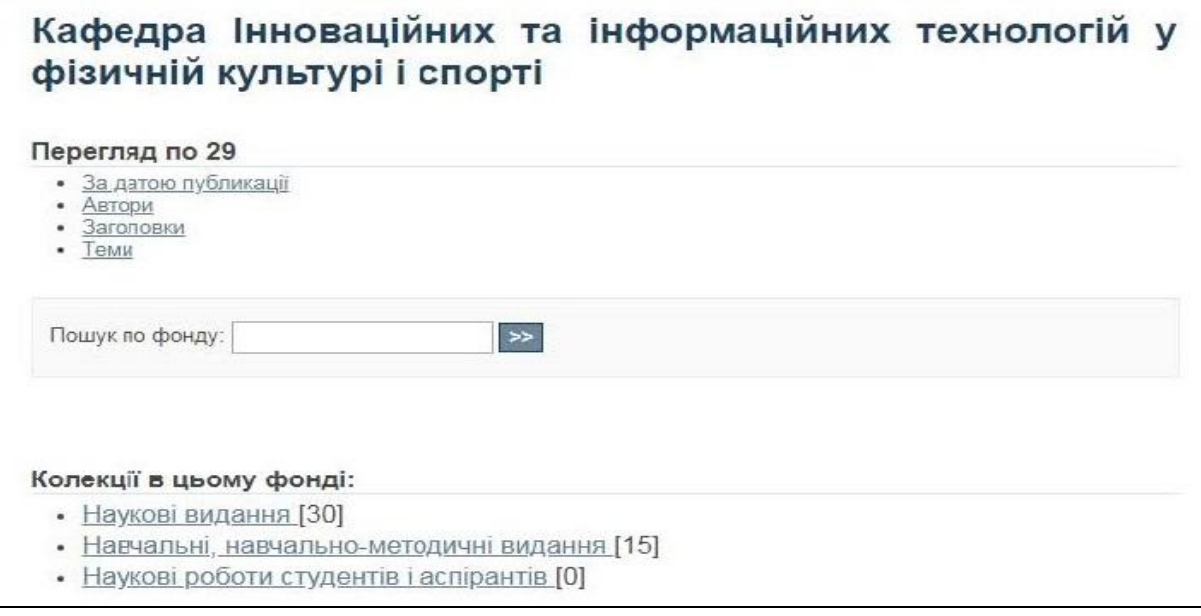

Щоб розпочати додання матеріалів перейдіть за посиланням:

**Додати новий матеріал до колекції**

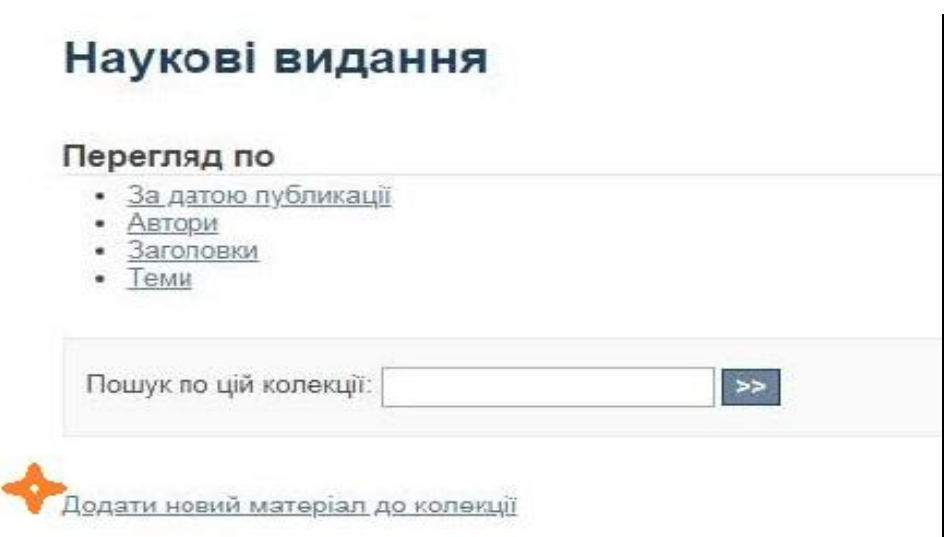

Додавання інформації складається з декількох етапів заповнення полів (метаданих). Етапи заповнення полів відображаються у верхній частині сторінки у вигляді схеми:

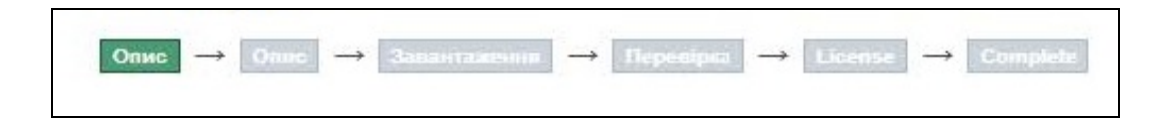

## **Етап 1. Опис документу**

На даному етапі заповнюються поля (метадані, мовою оригіналу) такі як:

**1. Автор(и)**

Якщо авторів більше ніж один, додаємо додаткові поля, натискаємо

кнопку (додати).

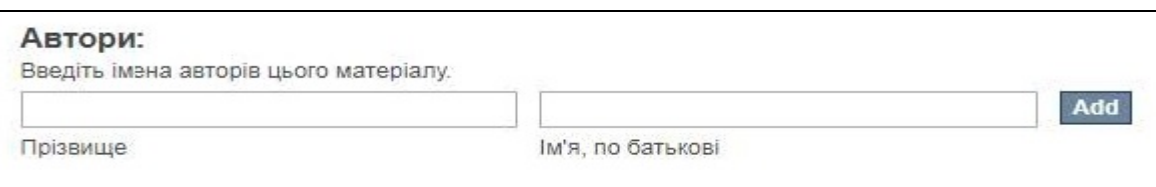

## **2. Назва**

Назва:

Введіть основну назву цього матеріалу.

## **3. Дата публікації**

Якщо не має даних про місяць та день публікації, достатньо ввести тільки рік.

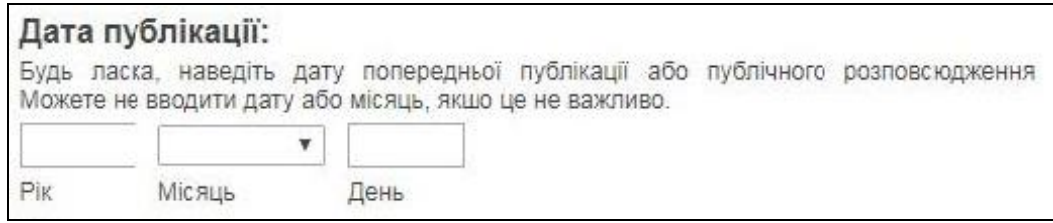

#### **4. Видавництво**

В разі занесення статті у данному полі вводимо назву джерела публікації (журналу, збірника тощо).

#### Видавництво:

Введіть назву видавництва, яке здійснило попередню публікацію цього матеріалу.

## **5. Тип джерела**

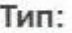

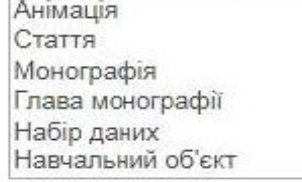

#### **6. Мова основного тексту**

۷

#### Мова:

Оберіть мову основної частини цього матеріалу. Якщо мова відсутня у списку, оберіть будь ласка 'Інша'. Якщо вміст насправді не має мови (наприклад набір даних, зображення), будь ласка, оберіть 'N/A'.

N/A

## **7. Ключові слова**

- кожне ключове слово вводиться в окреме поле, при необхідності поля

Add додають за допомогою кнопки (додати).

Add

## Ключові слова:

Введіть відповідні ключові слова або фрази.

підготовка спортсменів

**• методика** 

Remove selected

**Subject Categories** 

## **8. Анотація до матеріалу**

#### Реферат:

Введіть реферативний опис цього матеріалу.

## **9. Бібліографічний опис матеріалу**

Опис:

Введіть будь який інший опис або коментарі у це поле.

# **Етап 2. Прикріплення файлу документу (у PDF форматі)**

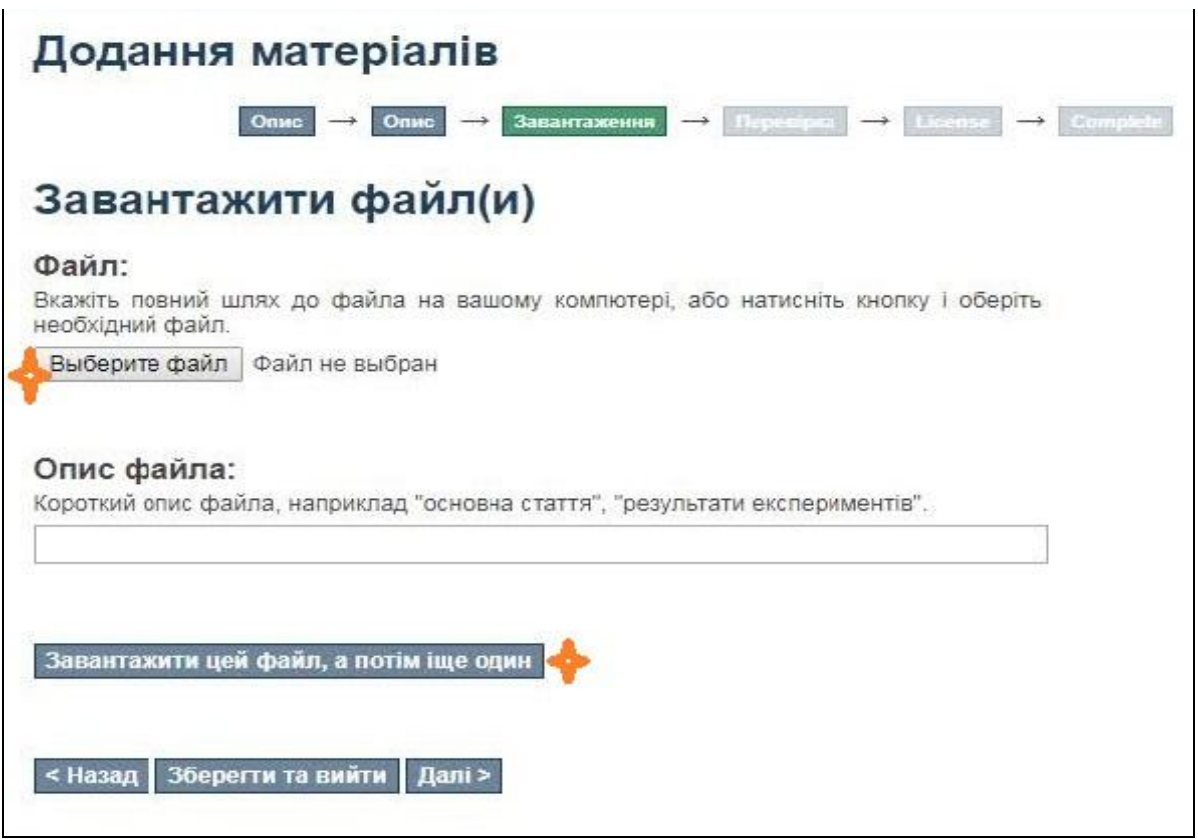

# Завантажені файли

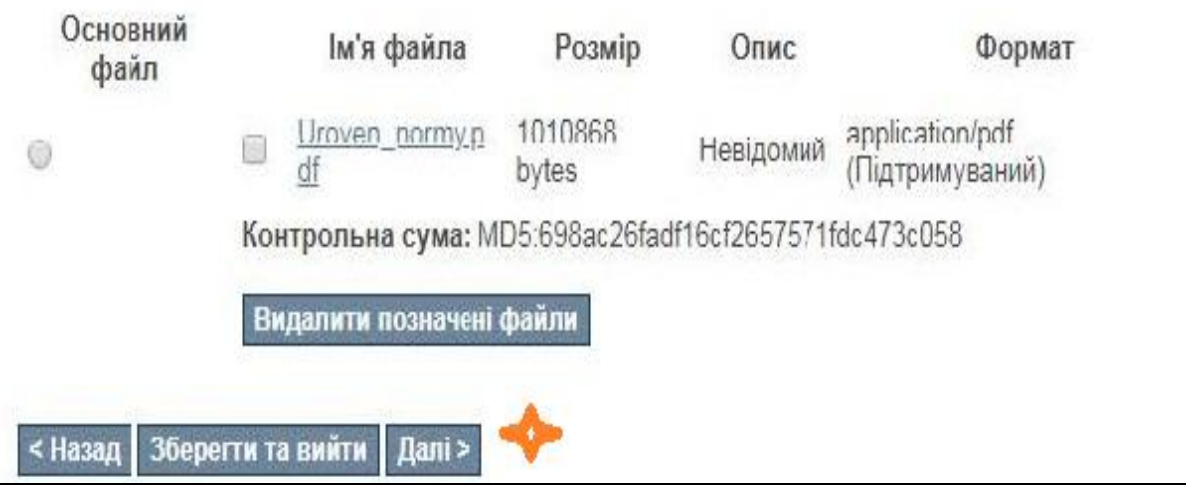

## **Етап 3. Перевірка даних**

На сторінці представлені одночасно всі попередні етапи внесення інформації. Для редагування кожного блоку використовується функція Змінити один з цих пунктів . Якщо всі дані вірні, коригування проводити не потрібно.

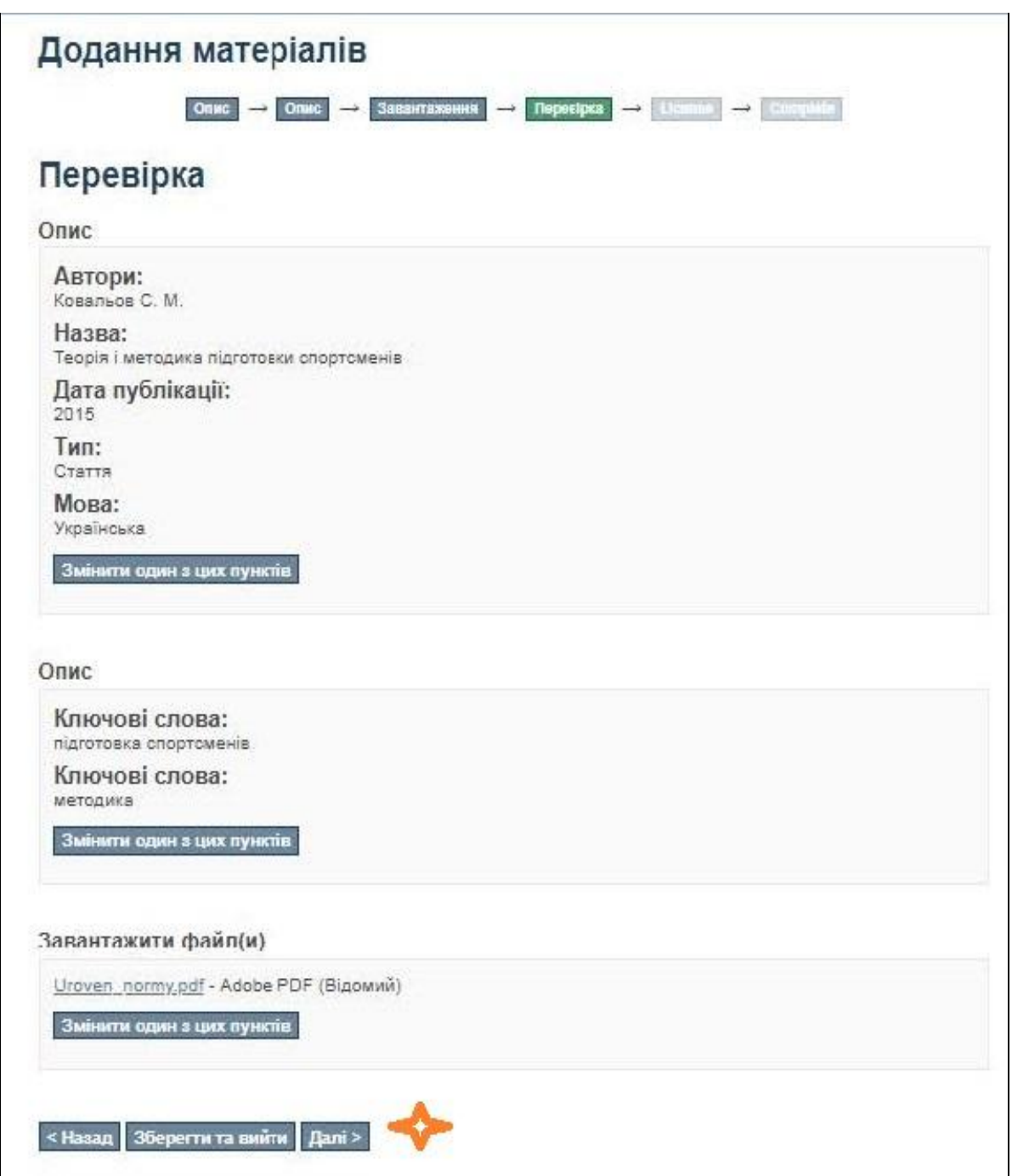

## **Етап 4. Підтвердження вільної публічної ліцензії**

На даному етапі необхідно підтвердити правомірність розміщення інформації в репозитарії, використовуючи функцію **«**Я даю згоду на цю ліцензію**» (I Grant the License).** Дана дія означає завершення процесу внесення інформації.

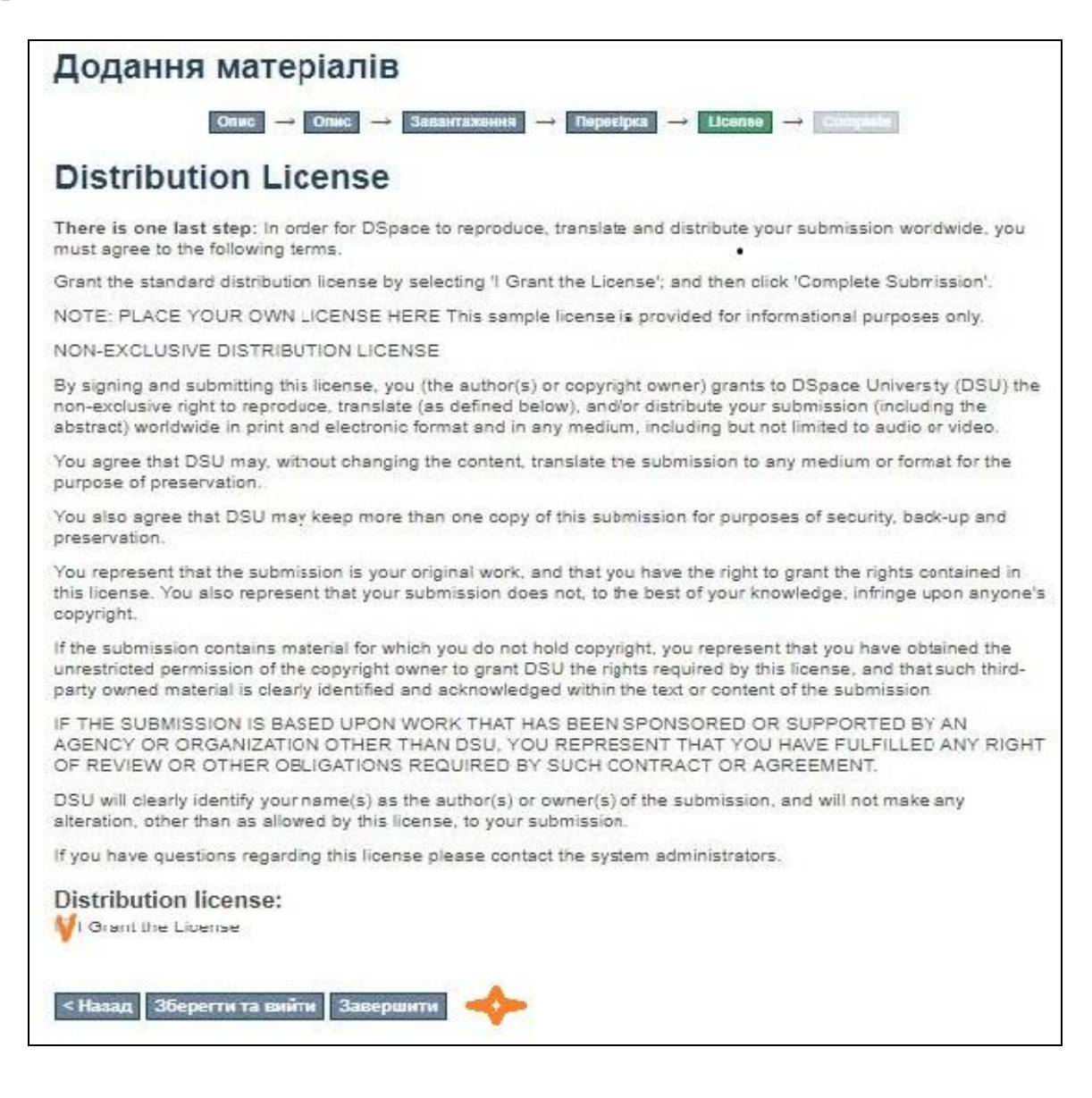

## **Етап 5. Завершення завантаження**

Перехід до останнього етапу означає переміщення запису про документи до модератора репозитарію. Після перевірки достовірності даних і коректності їх внесення модератором буде прийняте рішення про відправку доданого матеріалу у відповідні колекції.

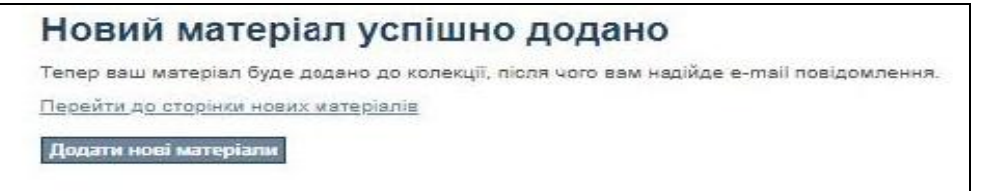